## Instruktion inloggning app Vklass - elev

1. Ladda ner appen.

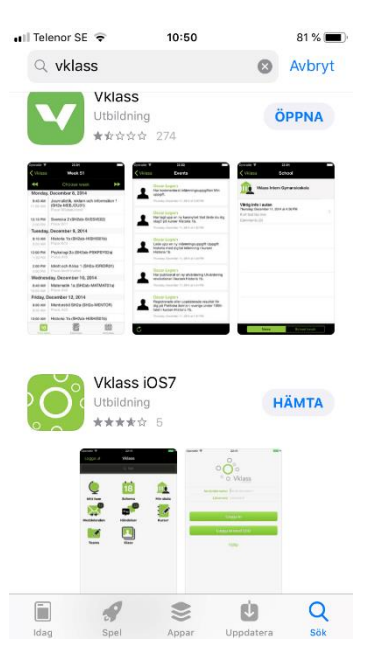

2. Välj logga in med SSO.

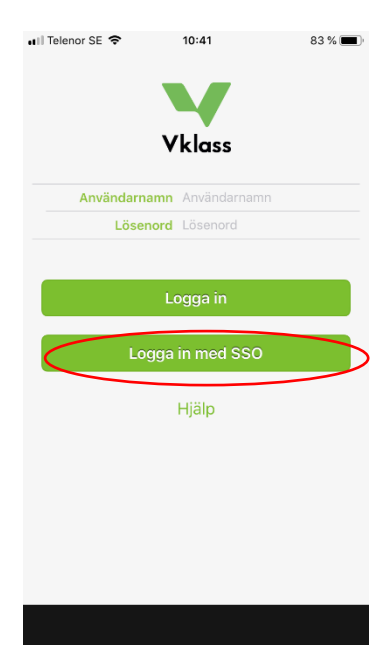

3. Under "organisation/Skola" väljer du Ronneby Kommun. Under "utgivare" ska det vara "Skolfederation".

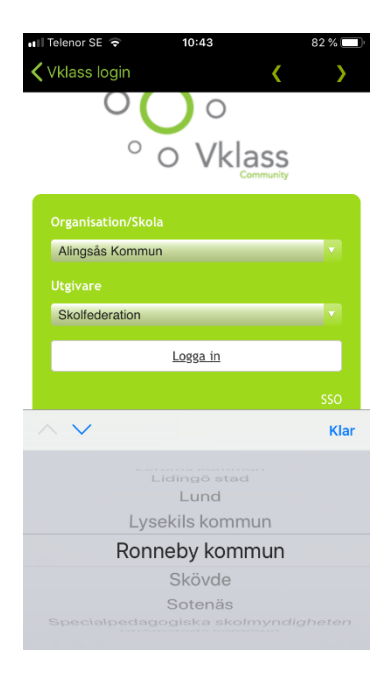

4. När du loggar in första gången så kommer du till bild 1 där du igen får välja Ronneby Kommun.

> Om du loggar ut ur appen och loggar in igen så kommer du till bild 2 där du klickar på " logga in med Ronneby Kommun".

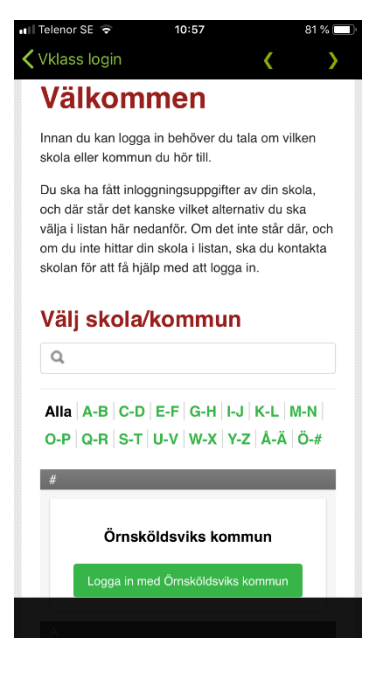

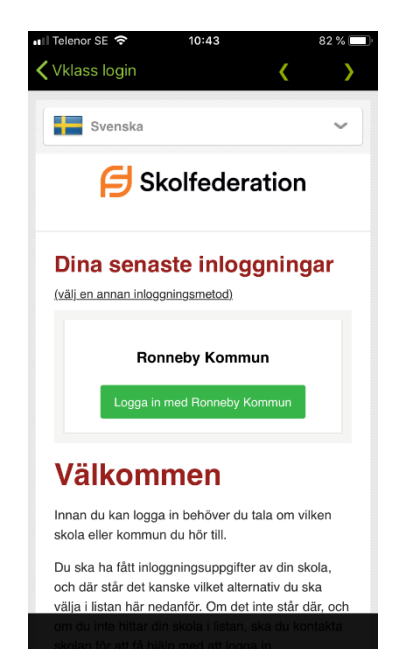

5. Här väljer du som elev att logga in med webbdosa.

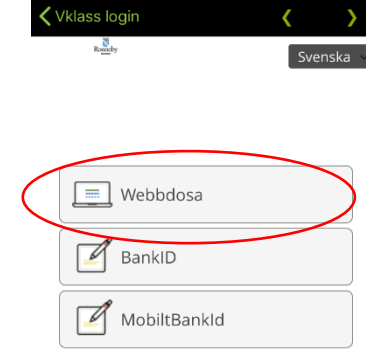

 $10:44$ 

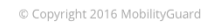

6. Skriv in det användarnamn som du har t.ex. ekalan för Kalle Andersson. ( detta är de första bokstäverna i din mejladress = ex[. ekalan@edu.ronneby.se](mailto:ekalan@edu.ronneby.se) )

Skriv in det lösenord som du har för att logga in på din dator.

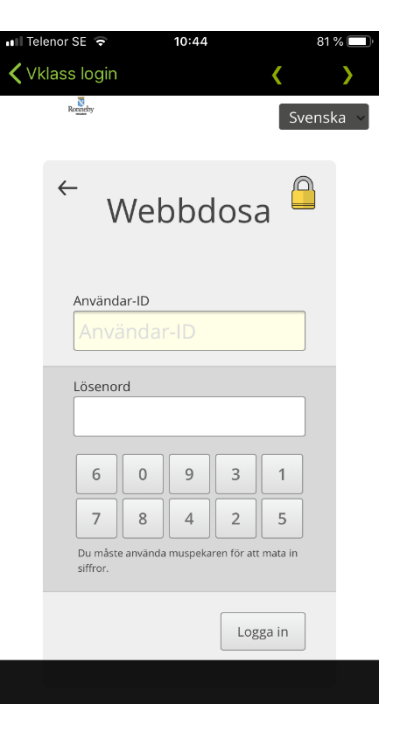

- 
- -